#### **Queue Manager**

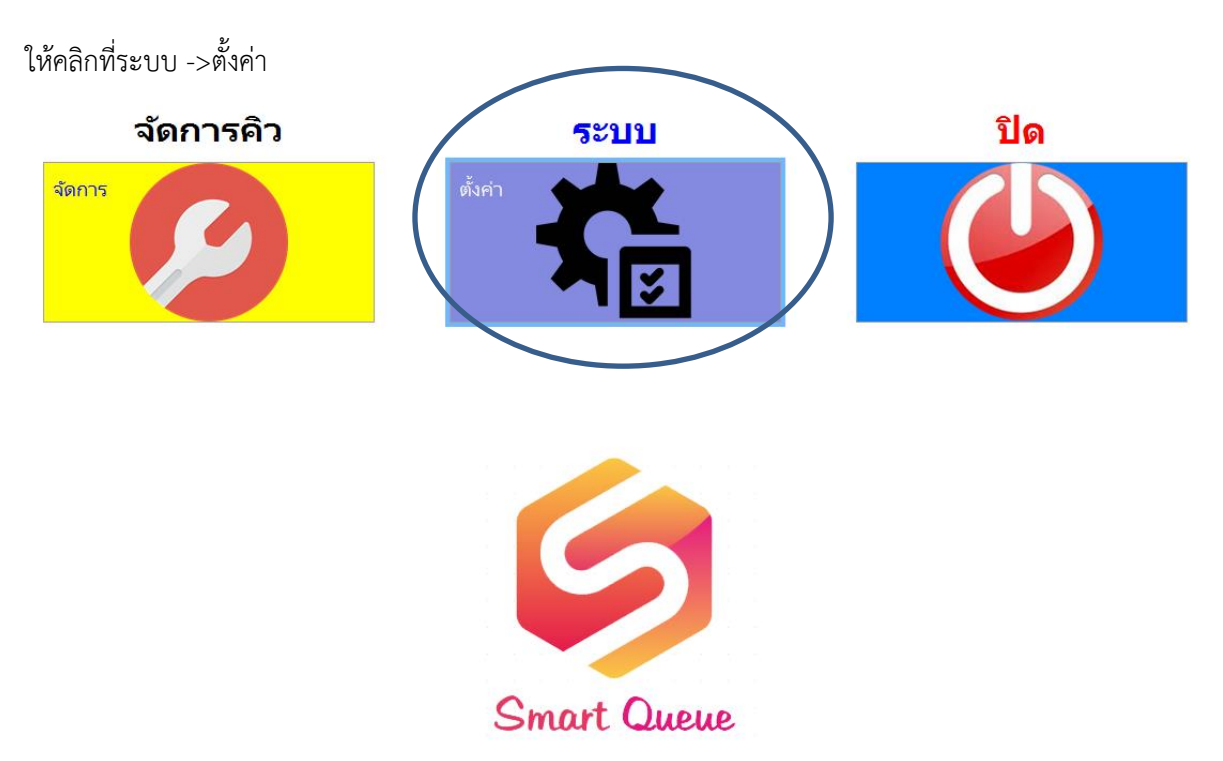

คลิกที่ Tab ตั้งค่าระบบ -> Kiosk

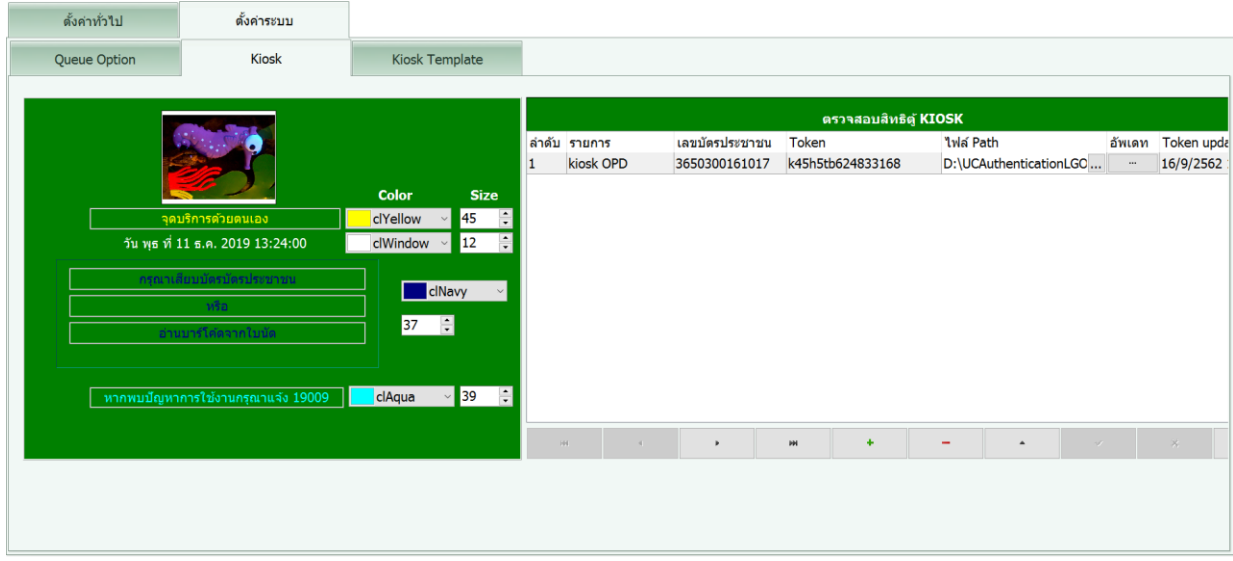

จะพบหน้าจอการตั้งค่าหน้าจอแรกของตู้ KIOSK และการตั้งค่า Token ตรวจสอบสิทธิ์จาก Web สปสช.ของตู้ KIOSK

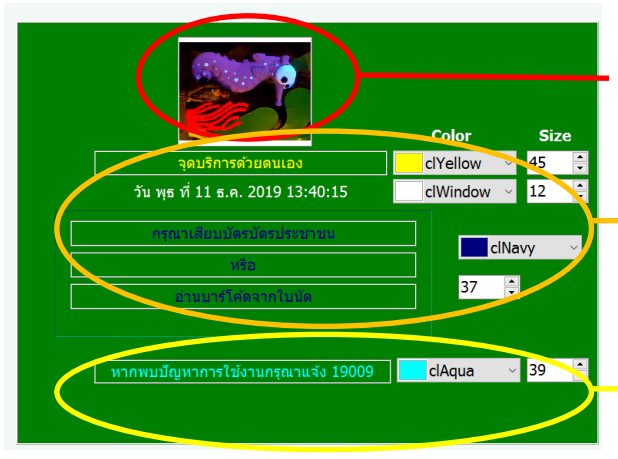

ดับเบิ้ลคลิกเพื่อเปลี่ยนรูปโลโก้

คลิกที่ข้อความเพื่อเปลี่ยนข้อความ เลือกสีและขนาด ตัวอักษร

คลิกที่ข้อความเพื่อเปลี่ยนข้อความ เลือกสีและขนาด ตัวอักษร

เมื่อตั้งค่าเสร็จแล้วและกดปุ่มบันทึก หน้าจอต้อนรับของตู้ KIOSK จะเป็นไปตามที่ตั้งไว้

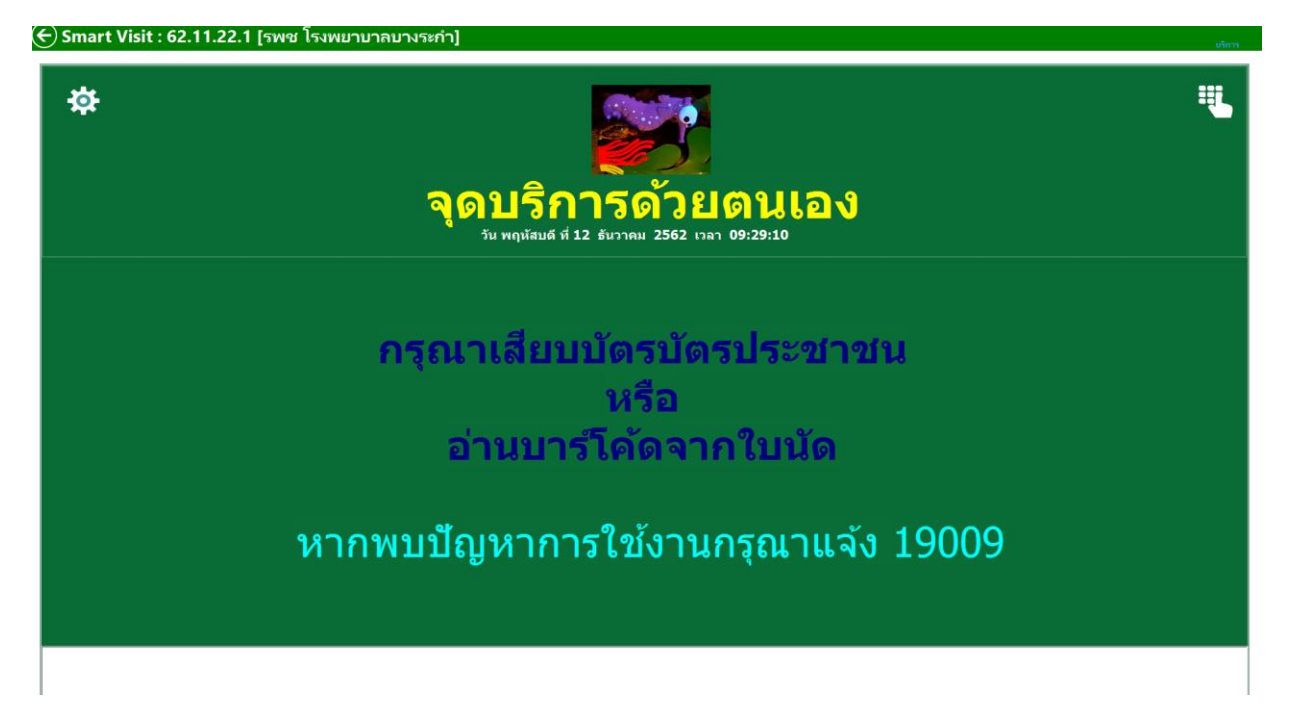

# การตั้งค่าการตรวจสิทธิ์จาก สปสช.ของตู้ KIOSK

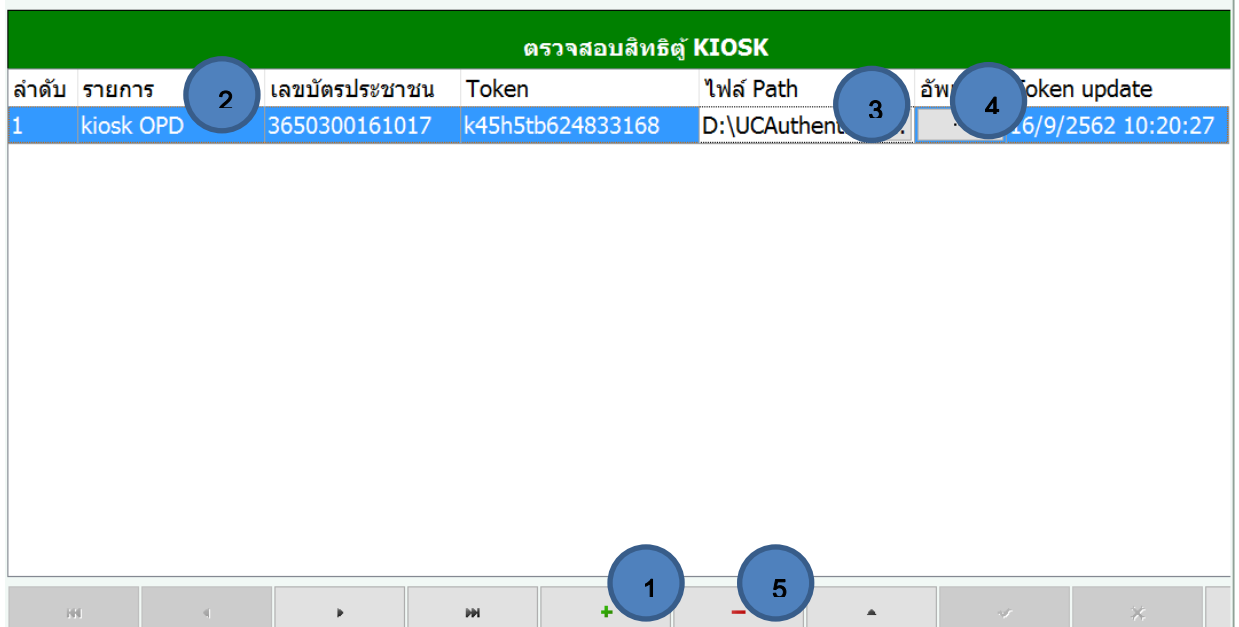

- 1. คลิกเพื่อเพิ่มจุดบริการตู้ KIOSK
- 2. คลิกเพื่อตั้งชื่อจุดบริการตู้ KIOSK
- 3. เลือกที่อยู่ของโปรแกรม UCAuthentication ของสปสช.จากเครื่องที่ติดตั้งโปรแกรม Queue Manager
- 4. คลิกอัพเดทจะเป็นการอัพเดทสิทธิ์การตรวจสอบจาก Web สปสช.ของตู้ KIOSK โดยดึงค่า Token จากเครื่องที่ติดตั้ง

โปรแกรม Queue Manager

5. ลบจุดบริการตู้ KIOSK

การตั้งค่าปุ่ม KIOSK ให้ไปที่ Tab KIOSK Templates จะพบกับหน้าจอดังนี้

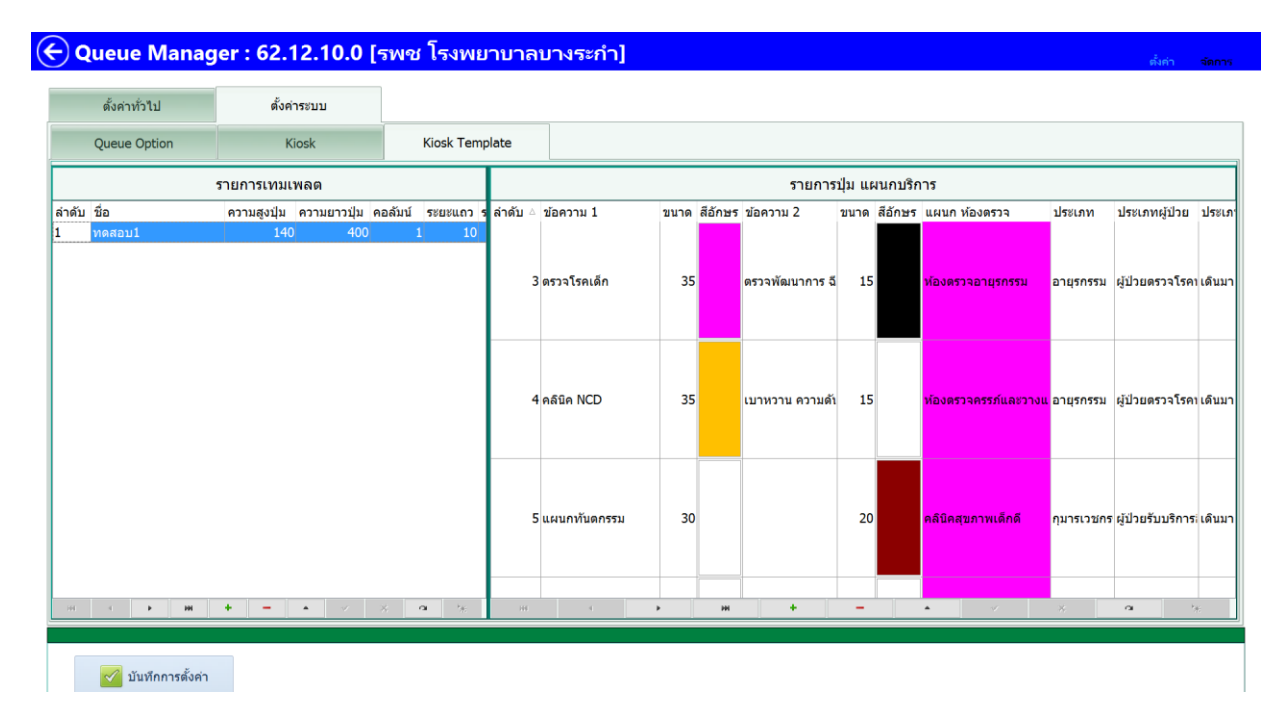

## ส่วนของการตั้งค่า Templates

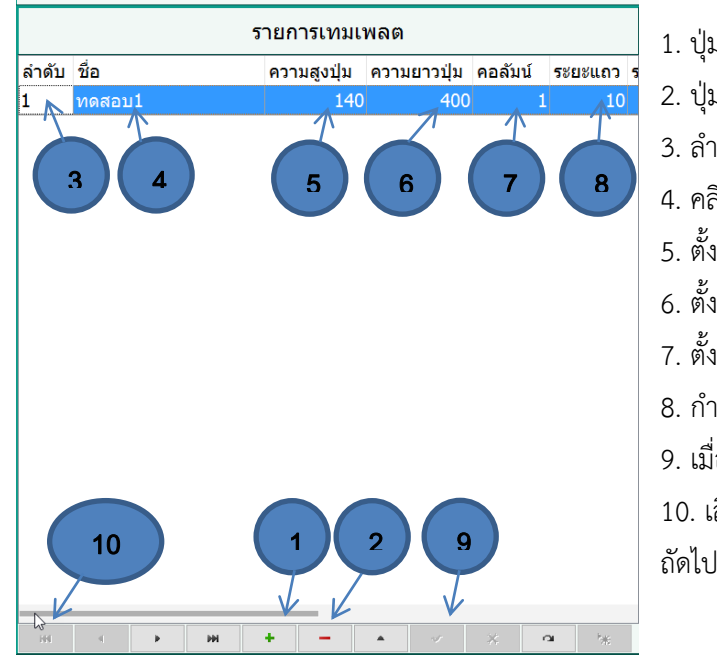

- 1. ปุ่มเพิ่ม KIOSK Templates
- 2. ปุ่มลบ KIOSK Templates
- 3. ลำดับ
- 4. คลิกเพื่อตั้งชื่อ KIOSK Templates
- 5. ตั้งค่าความสูงของปุ่มกด หน้าจอ KIOSK
- 6. ตั้งค่าความยาวของปุ่มกด หน้าจอ KIOSK
- 7. ตั้งค่าให้ 1 คอลัมน์(แถวแนวตั้ง) มีปุ่มได้กี่ปุ่ม
- 8. กำหนดค่าระยะห่างระหว่างปุ่มกดแนวนอน
- 9. เมื่อแก้ไขเสร็จแล้วให้กดเครื่องหมายถูกเพื่อบันทึก 10. เลื่อน Scroll Bar ไปด้านขวาเพื่อไปหน้าการตั้งค่า

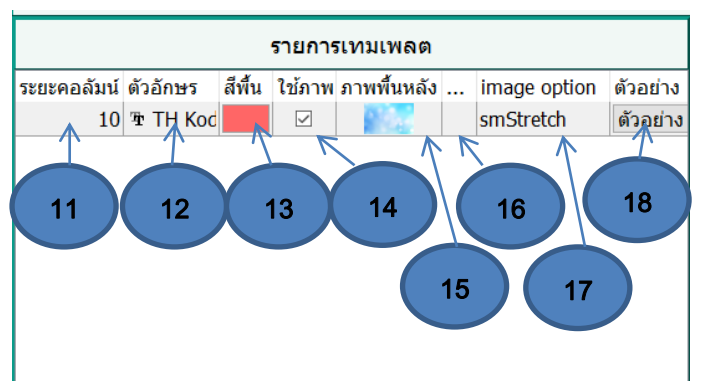

- 11. ตั้งค่าระยะห่างระหว่างปุ่มกดแนวตั้ง
- 12. กำหนดรูปแบบตัวอักษรของปุ่มกด
- 13. กำหนดสีพื้นหลังปุ่มกด
- 14. เมื่อติ๊กจะใช้ภาพพื้นหลังที่กำหนดไว้แทนสีพื้น
- 15. ตัวอย่างภาพพื้นหลัง
- 16. คลิกเลือกภาพพื้นหลัง
- 17. กำหนดตัวเลือกภาพพื้นหลัง เช่น ขยายให้เต็ม
- 18. ปุ่มแสดงตัวอย่าง Template

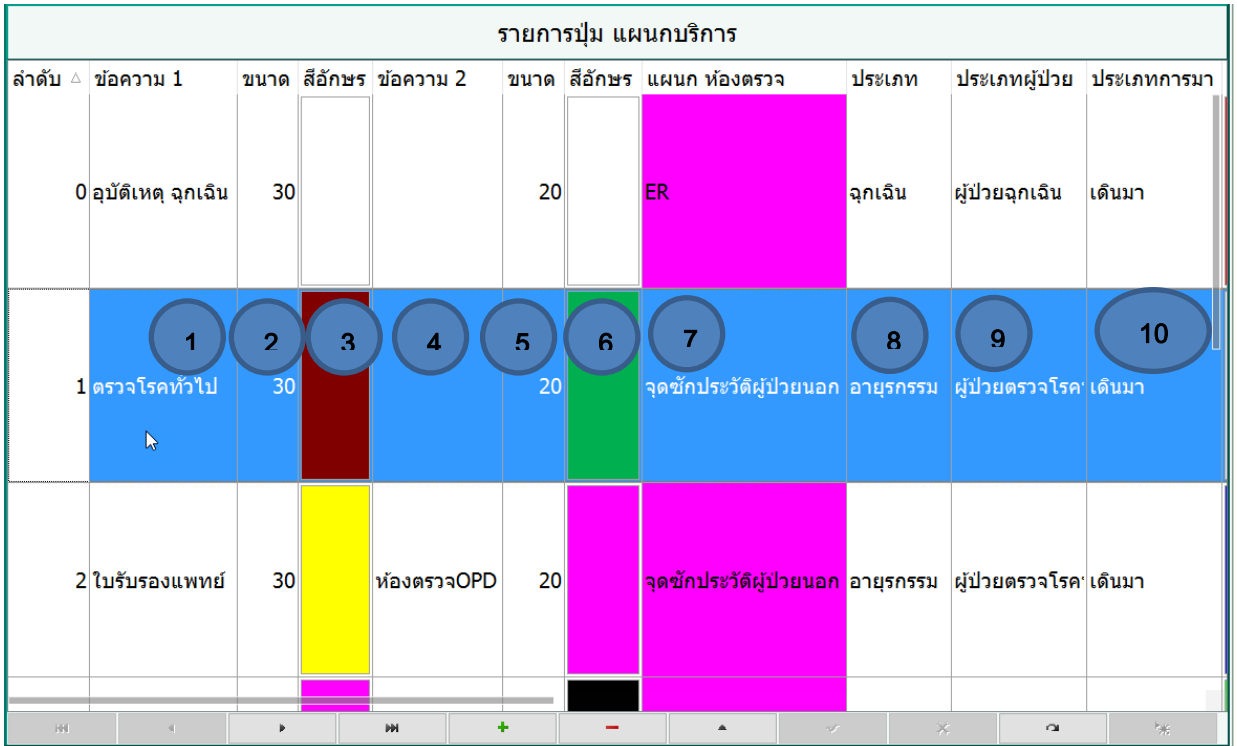

### ส่วนของการตั้งค่าปุ่มกด

- 1. พิมพ์ข้อความบนปุ่มกด (แถว 1)
- 2. ขนาดของตัวอักษร ข้อ 1
- 3. สีอักษร ข้อ 1
- 4. พิมพ์ข้อความปุ่มกด (แถว 2)
- 5. ขนาดของตัวอักษร ข้อ 4
- 6. สีอักษร ข้อ 4
- 7. เมื่อกดปุ่มให้ส่งคิวไปแผนกไหน
- 8. ประเภทแผนก
- 9. ประเภทผู้ป่วย
- 10. ประเภทการมา

ส่วนของการตั้งค่าปุ่มกด (ต่อ)

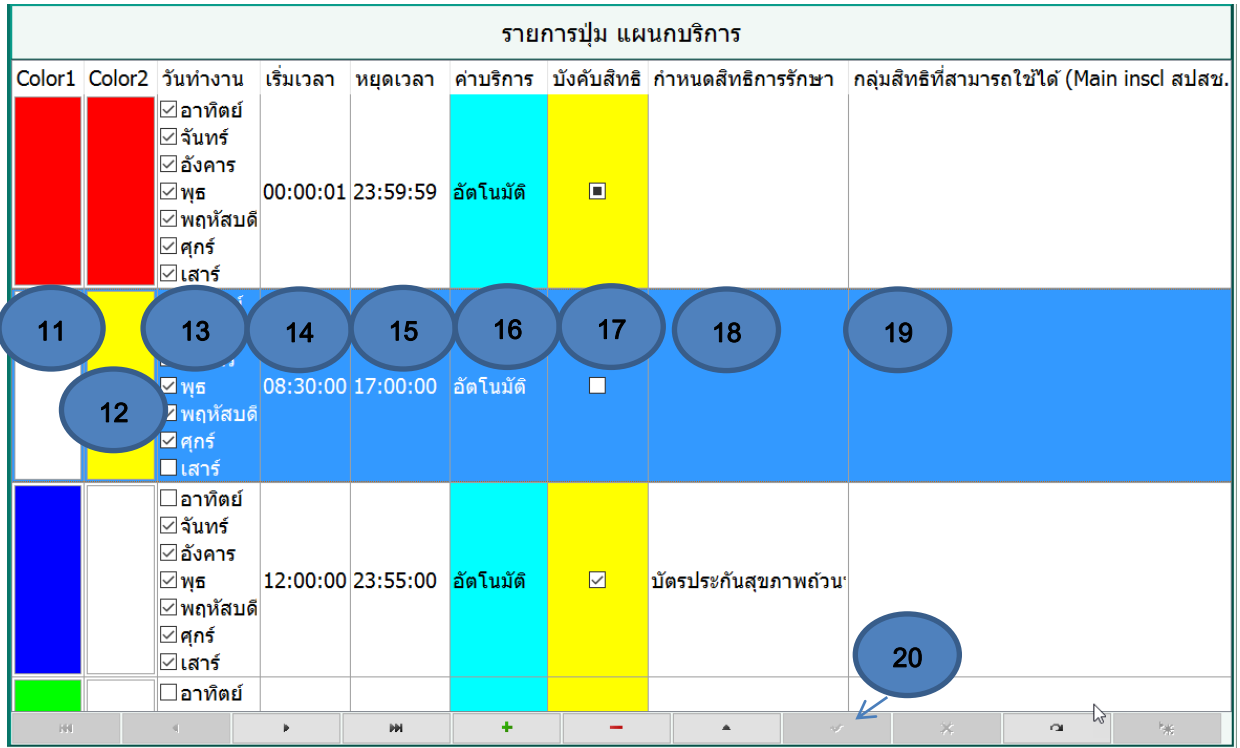

- 11. สีพื้นหลังของปุ่มกด สีที่ 1
- 12. สีพื้นหลังของปุ่มกด สีที่ 2
- 13. ตั้งค่าวันที่ให้ปุ่มกดปรากฏที่ตู้ KIOSK
- 14. ตั้งค่าเวลาการทำงานของปุ่มกด เริ่มกี่โมง
- 15. ตั้งค่าเวลาการทำงานของปุ่มกด หยุดทำงานกี่โมง (เมื่ออยู่นอกเวลาทำงาน ปุ่มกดจะไม่ปรากฏที่หน้าจอ KIOSK)
- 16. คลิกเพื่อตั้งค่า ค่าบริการเป็นแบบในเวลาหรือนอกเวลา
- 17. คลิกเลือกถ้าต้องการบังคับสิทธิ ข้อ 18
- 18. กำหนดสิทธิบังคับใช้ของปุ่มกด
- 19. ตั้งค่าปุ่มกดจะปรากฏเมื่อตรวจพบกลุ่มสิทธิที่ตั้งไว้
- 20. บันทึกการตั้งค่า

เมื่อตั้งค่าทุกอย่างเสร็จเรียบร้อยแล้วให้กดปุ่ม <mark>(ัชไมนทึกการตั้งค่า <sub>ไง</sub> </mark>ด้านซ้ายล่างหน้าจอ

**Smart Visit (ที่ตู้ KIOSK)**

หน้าจอจะแสดงผลตามที่ตั้งค่าไว้จากโปรแกรม Queue Manager

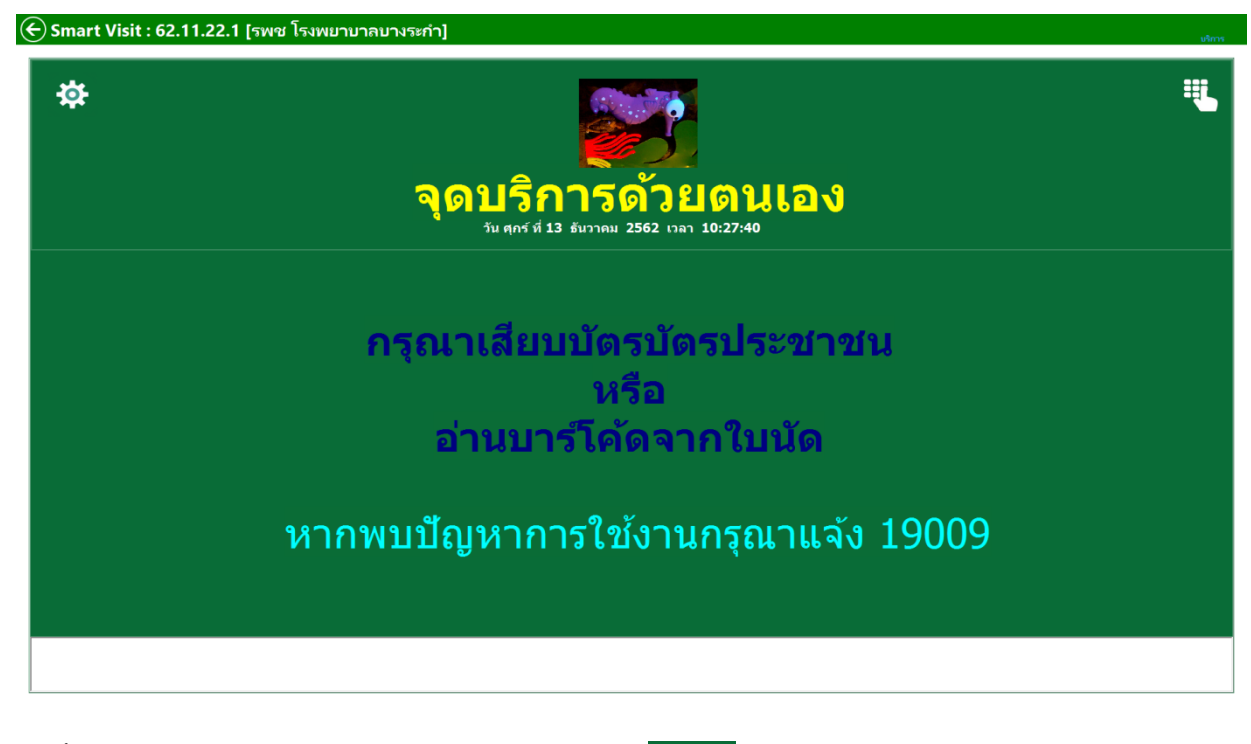

การตั้งค่าให้วาดเครื่องหมาย √ หรือ O ที่รูปเฟืองมุมซ้ายบน

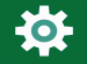

หน้าจอจะแสดงหน้าต่างให้ใส่รหัสผ่านตามที่ได้ตั้งไว้ที่โปรแกรม Queue Manager

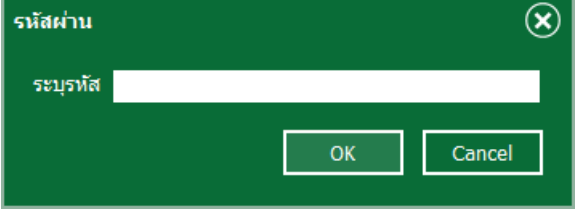

่ หน้าต่างการตั้งค่า (Tab Setting) ให้กำหนดค่าการเชื่อมต่อฐานข้อมูล

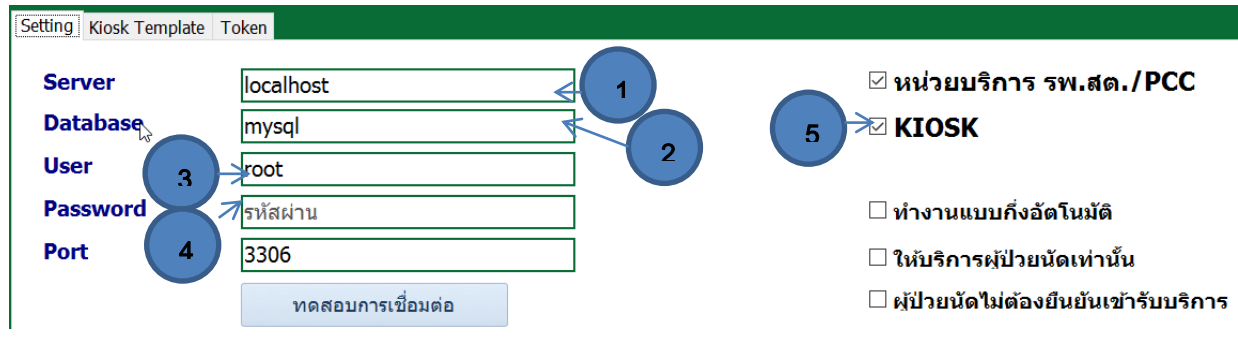

- 1 ใส่หมายเลขของ Server ของโปรแกรม HosXP เช่น 192.168.1.1
- 2 ชื่อ Database ฐานข้อมูลของโปรแกรม HosXP
- 3 Username Database
- 4 Password Database
- 5. Smart Visit ทำงานในโหมด KIOSK

เมื่อกรอกข้อมูลครบแล้วให้คลิกทดสอบการเชื่อมต่อ หากถูกต้องจะขึ้น จากนั้นคลิกบันทึกการตั้งค่า

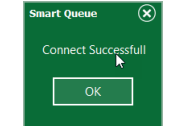

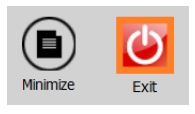

#### เข้าไปที่หน้าจอการตั้งค่าอีกครั้ง แล้วเลือก Tab Setting

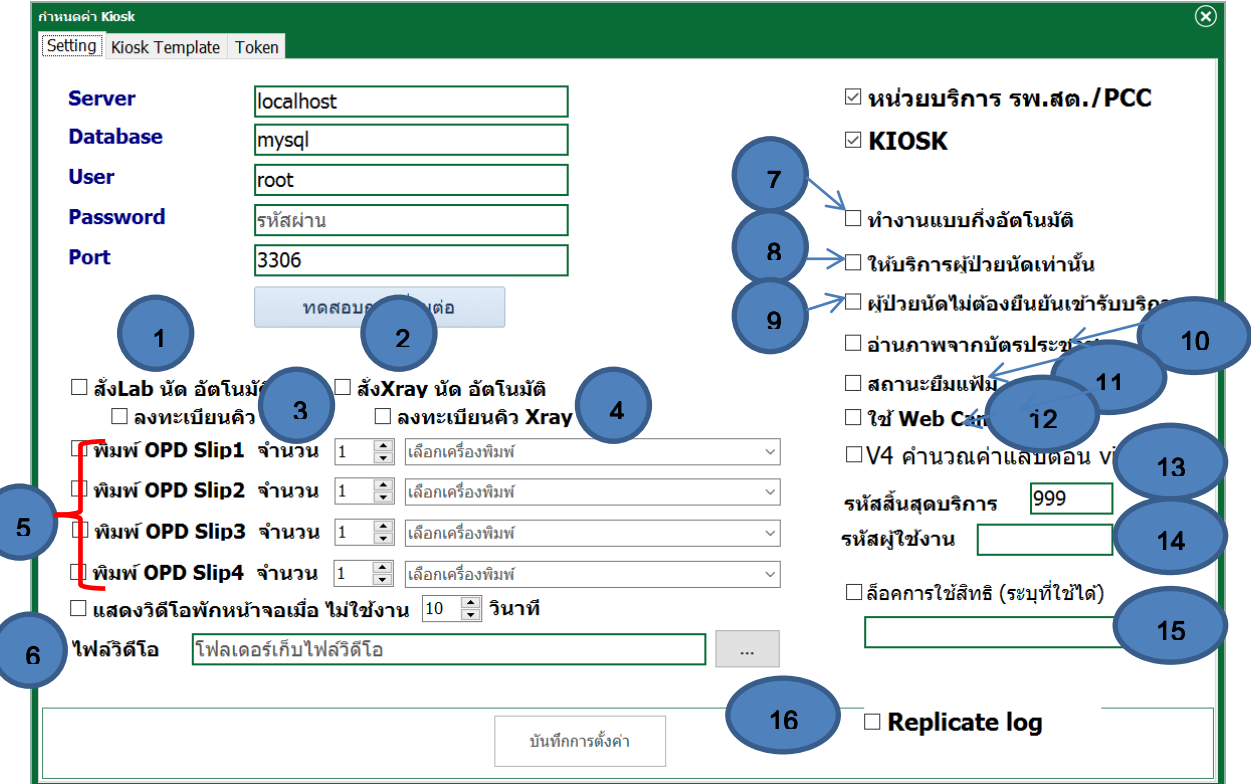

- 1. เมื่อมีการนัด Lab ในวันที่มารับบริการตู้ KIOSK จะสั่ง Lab อัตโนมัติ
- 2. เมื่อมีการนัด Xray ในวันที่มารับบริการตู้ KIOSK จะสั่ง Xray อัตโนมัติ
- 3.กรณีที่มีการลงทะเบียนคิวที่แผนก Lab จะลงทะเบียนคิวให้อัตโนมัติ
- 4.กรณีที่มีการลงทะเบียนคิวที่แผนก Xray จะลงทะเบียนคิวให้อัตโนมัติ
- 5. ตั้งค่าการพิมพ์ เลือกเครื่องพิมพ์ พิมพ์ OPD Slip จำนวนกี่ใบ (รูปแบบสัมพันธ์กับ Report Designer)
- 6. ตั้งค่าแสดงไฟล์วิดีโอพักหน้าจอ
- 7. ทำงานแบบกึ่งอัตโนมัติ เมื่อคลิกปุ่ม หน้าจอจะแสดงผลให้เลือกสิทธิ เปลี่ยนสิทธิเองได้ (มี จนท.ประจำตู้ KIOSK)
- 8. ตู้ KIOSK ให้บริการเฉพาะผู้ป่วยนัดเท่านั้น
- 9. ผู้ป่วยนัดไม่ต้องยืนยันเข้ารับบริการ (เมื่อผู้ป่วยนัดมารับบริการที่ตู้ KIOSK จะส่งคิวเข้าแผนกที่นัดไว้เลย)
- 10. อ่านภาพจากบัตรประชาชนเก็บในฐานข้อมูลโปรแกรม HosXP
- 11. สถานะยืมแฟ้ม (แฟ้ม OPD)
- 12. ใช้ WebCam ที่ตู้ KIOSK ถ่ายภาพผู้มารับบริการ
- 13. HosXP Version 4 คำนวณค่าใช้จ่ายเมื่อมีรายการ Lab โดยอัตโนมัติ
- 14. รหัสคิวสิ้นสุดบริการ, รหัสผู้ใช้งาน ใช้ระบุเพื่อเปิดสิทธิ์คือใคร
- 15. ล็อคการใช้งานสิทธิตู้ ใช้ได้เฉพาะสิทธิที่ระบุเท่านั้น
- 16. บันทึกข้อมูลเข้าตาราง Replicate ของโปรแกรม HosXP

เมื่อเสร็จแล้วให้กดปุ่มบันทึกการตั้งค่า

บันทึกการตั้งค่า

#### - Tab Kiosk Template

หน้าจอจะแสดง Template ให้เลือกใช้งานตามที่ได้ตั้งค่าไว้จากโปรแกรม Queue Manager

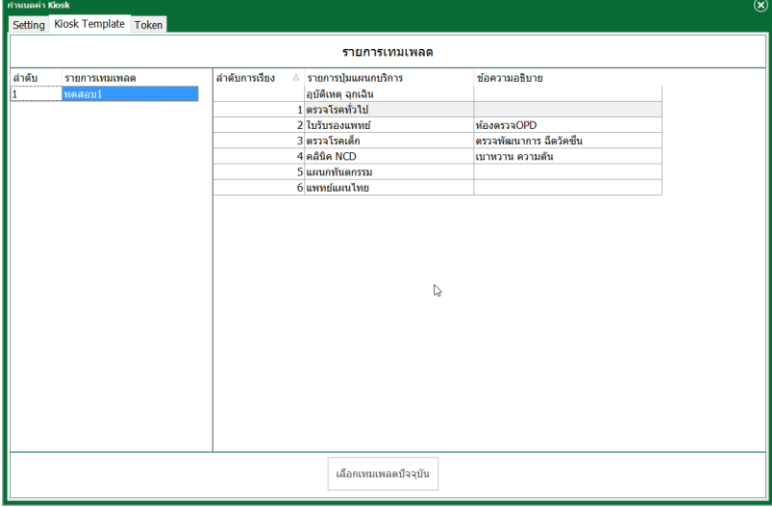

- Tab Token

แสดง Token ที่ตู้ KIOSK ใช้งานเพื่อตรวจสอบสิทธิอยู่ เลือก Token แล้วกดปุ่มเลือก Token ปัจจุบัน

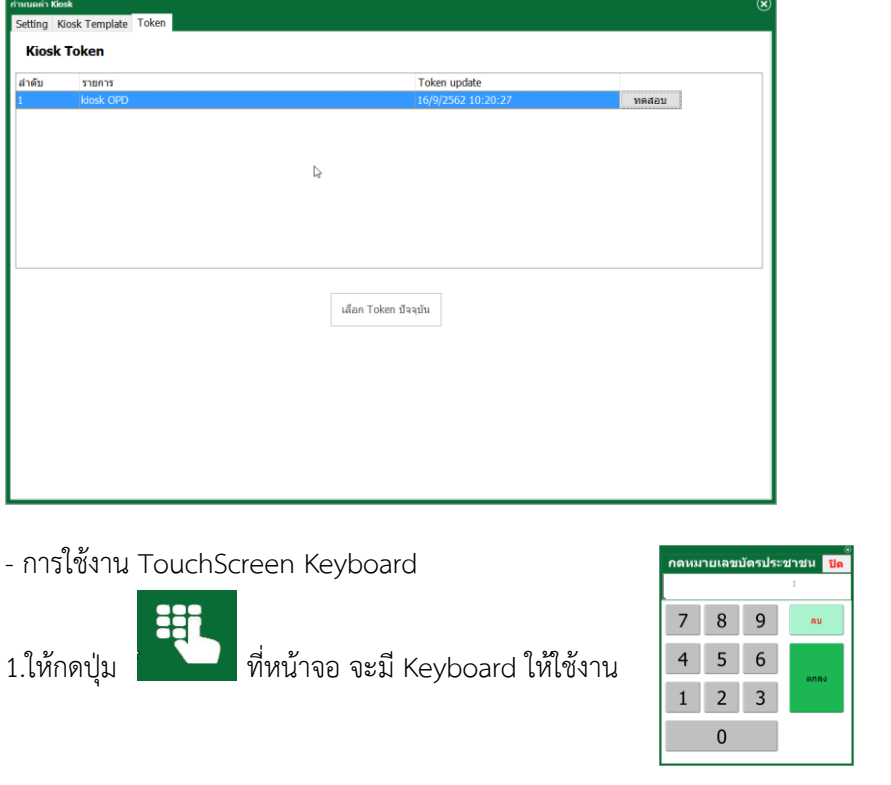

- การสลับโหมด KIOSK เป็นแบบ Desktop Mode

ให้เข้าไปที่การตั้งค่าใน Setting ที่ Tab Setting ติ๊กถูก KIOSK ออก หรือวาดรูปวงกลมที่ Logo จะขึ้นข้อความ

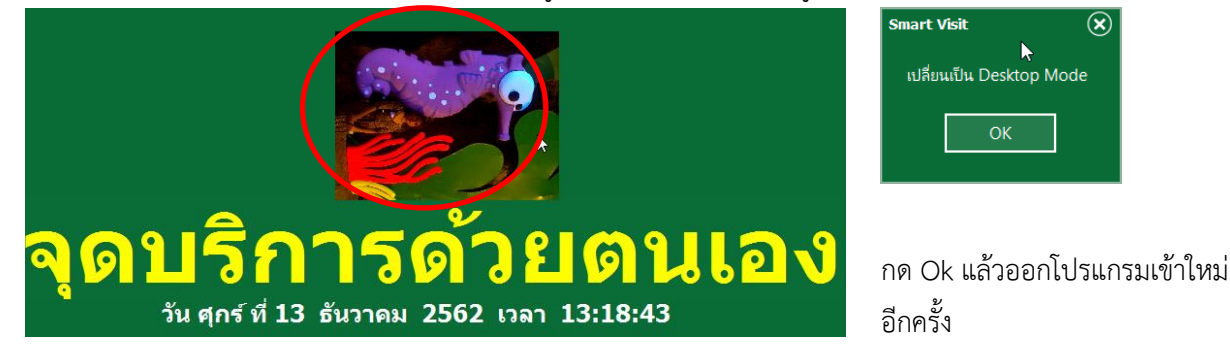